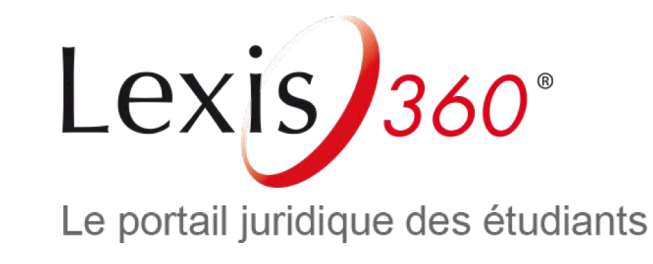

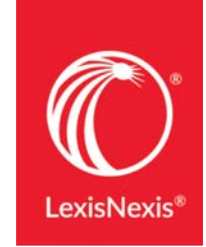

# Comment accéder à Lexis 360 Étudiants ? Nouvel utilisateur

**LexisNexis** 

Comment accéder à Lexis 360 Étudiants ? – Nouvel utilisateur – Mars 2019

### 1re étape

## Connectez-vous au centre de ressources numériques de votre établissement

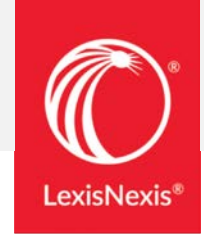

Ð

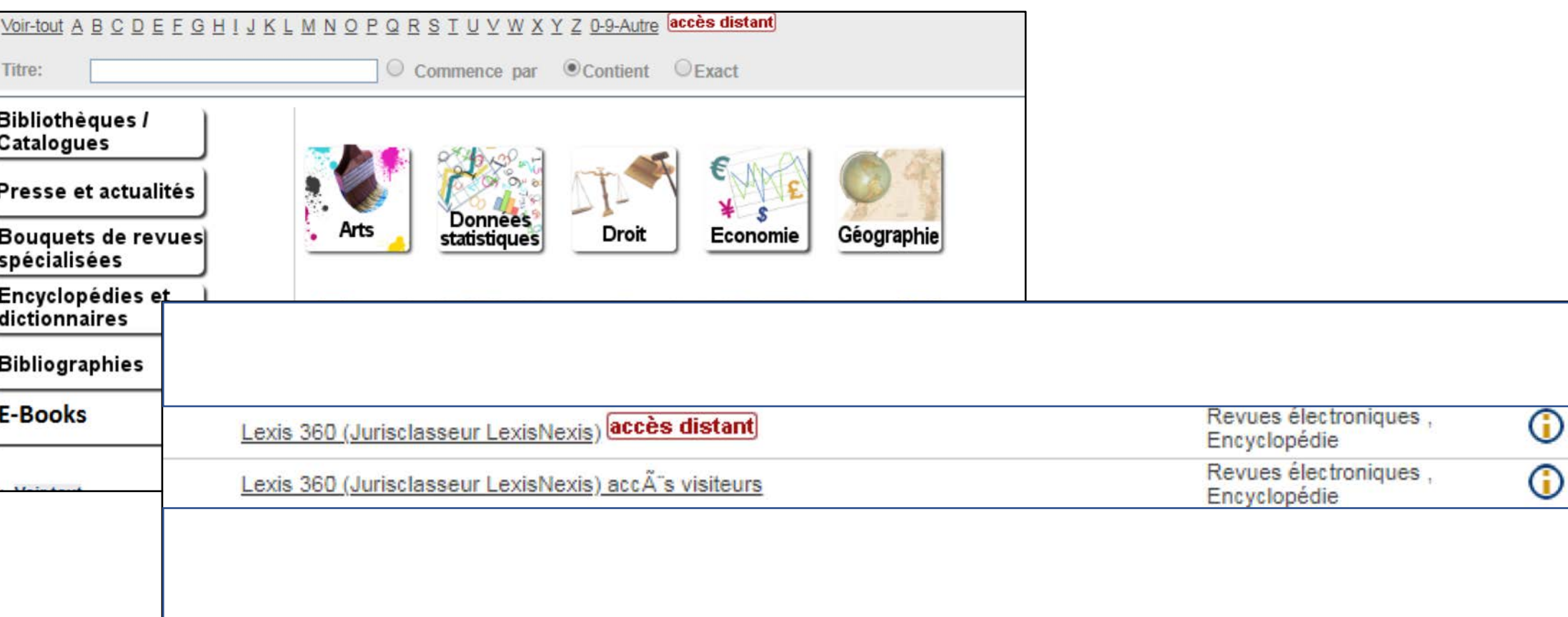

2<sup>e</sup> étape (en cas de connexion en accès distant) Saisissez les codes donnés par votre établissement (ENT, espace étudiant…)

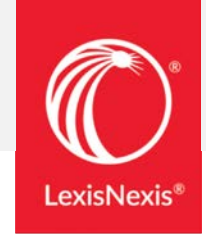

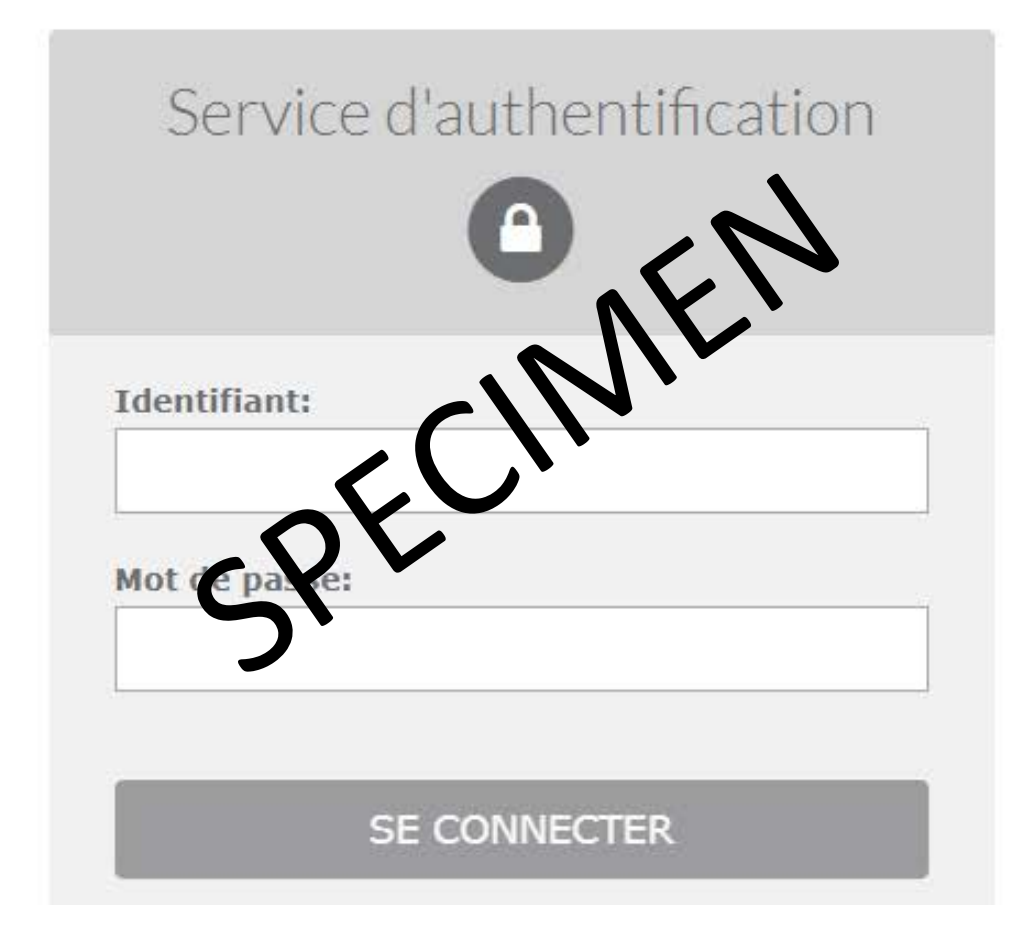

3e étape  $-1$ <sup>ère</sup> connexion Authentification par email

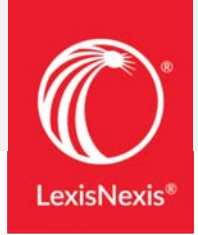

### **Authentification par email**

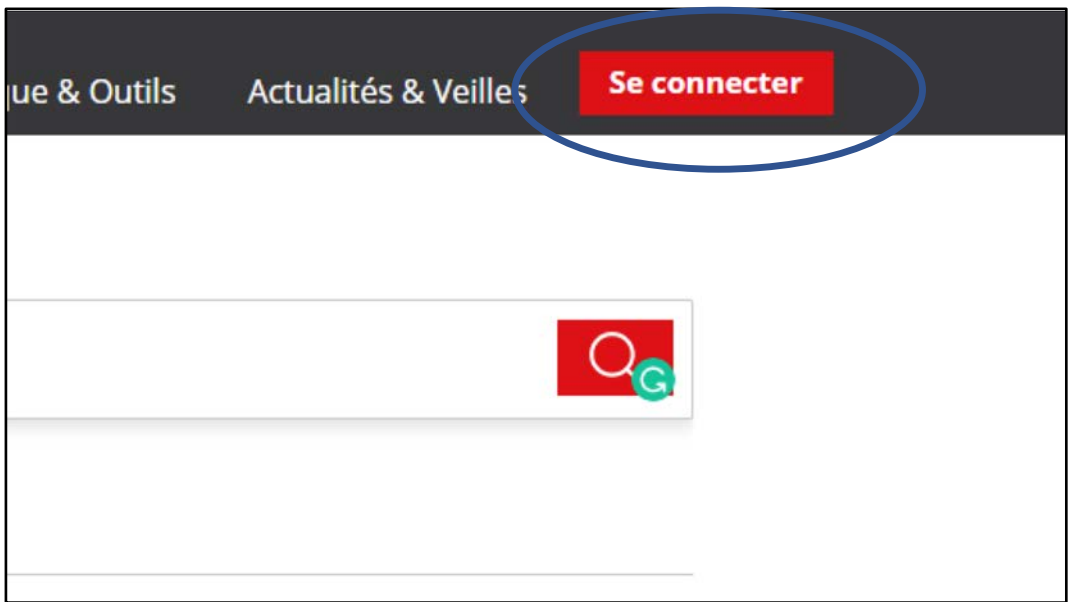

## 3e étape (suite) –  $1<sup>ère</sup> connexion$ Authentification par email

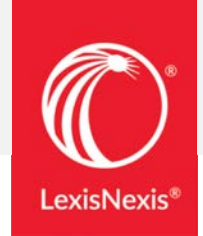

Cliquez sur « Se connecter »

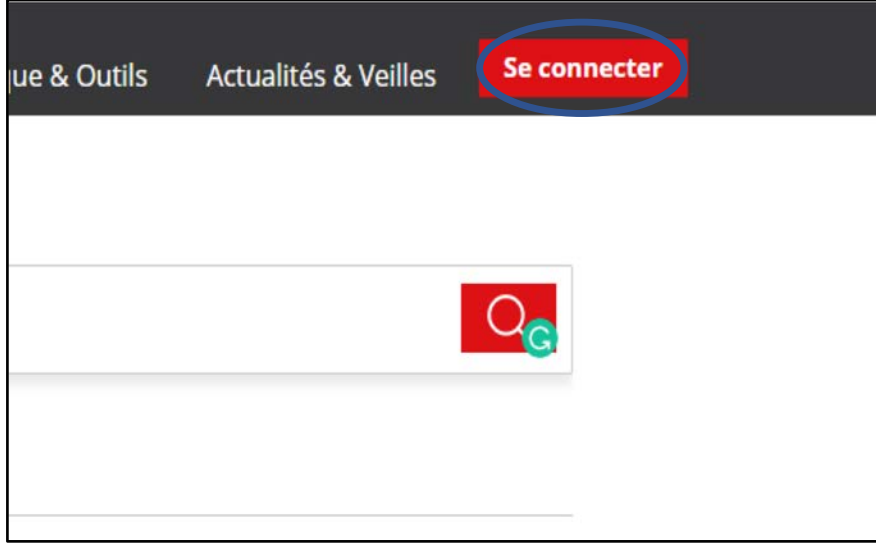

 $\Omega$  Sur la page d'authentification cliquez sur « Créer un profil maintenant »

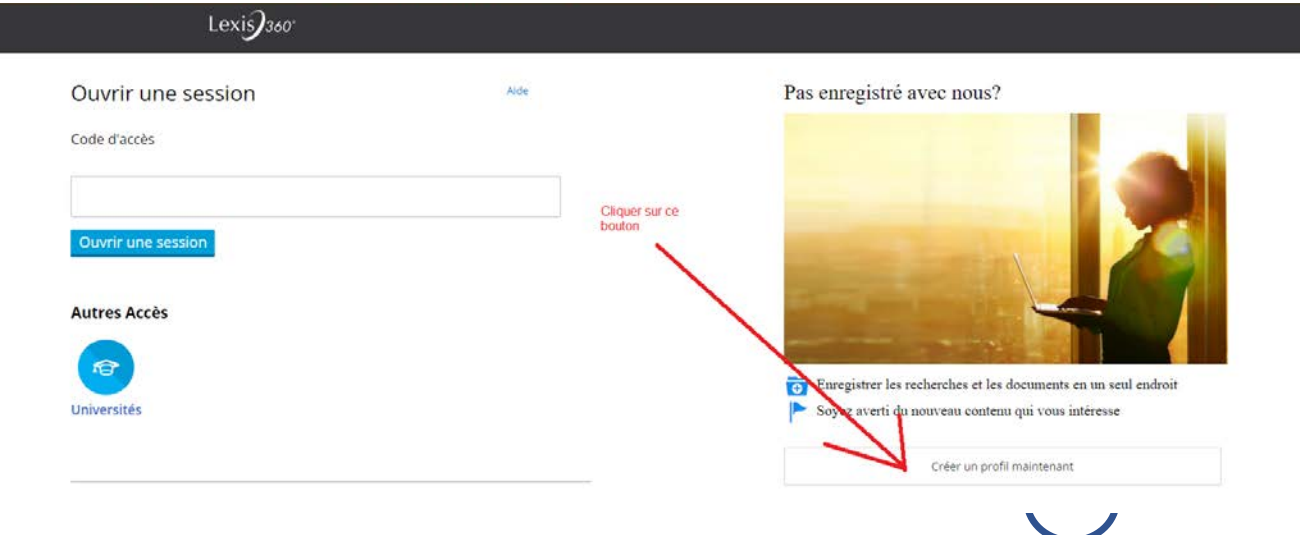

## 3e étape (suite) –  $1<sup>ère</sup> connexion$ Une authentification par email est requise

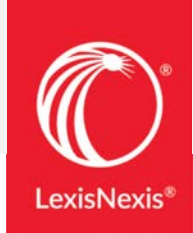

3 Saisissez vos prénom / nom / email (email étudiant) (4 et cliquez sur « Suivant »

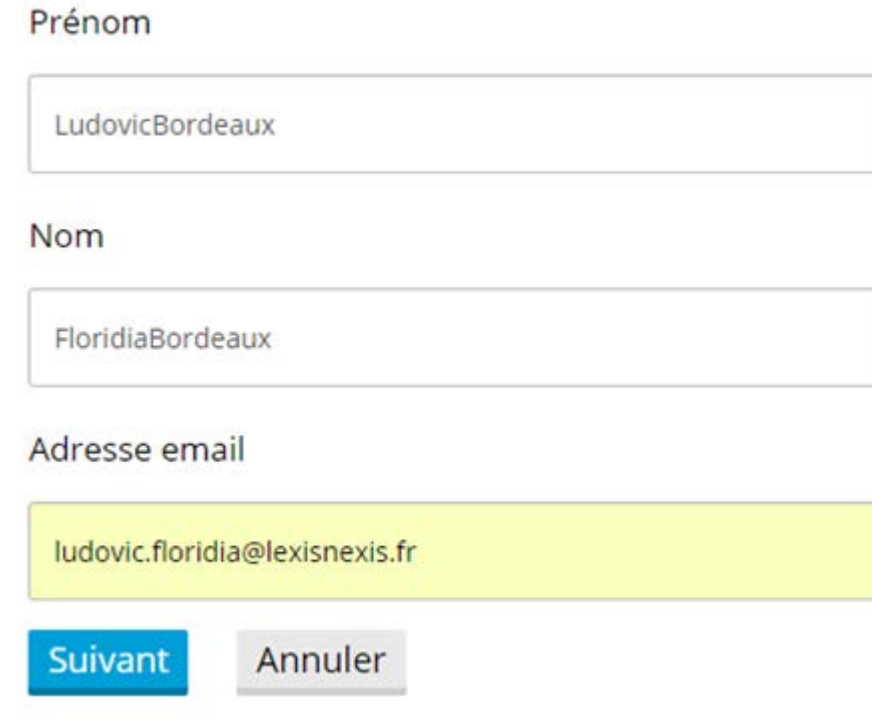

#### Personnaliser votre mot de passe, répondez à la question secrète et cliquez sur « Suivant »

Vous devez créer un nouveau mot de passe. Veuillez suivre les indications ci-dessous.

Nouveau mot de passe

........

........

Confirmer le nouveau mot de passe

· Il doit contenir de 8 à 50 caractères et ne doit pas contenir d'espaces

· Il ne peut pas contenir votre code d'utilisateur ni l'un de vos cinq derniers mots de passe

· Il doit contenir au moins un caractère de chacune des trois catégories suivantes:

1. Lettres majuscules (A à Z)

2. Lettres minuscules (a à z)

3. Chiffres (0 à 9)

4. Caractères spéciaux, comme ! # \$ % & ? \* + - / = ? ^ \_ `{|} ~ . @

Se souvenir de moi Qu'est-ce que c'est?

Question de sécurité

Quel est le nom de votre oncle ou de votre tante préférée?

### 3e étape (suite) –  $1^{\text{ère}}$  connexion Authentification par email

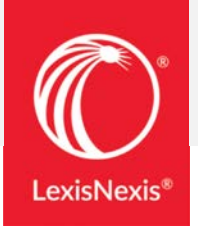

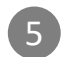

### 5 Définissez vos préférences de localisation et cliquez sur (6 Vous êtes connecté « Soumettre »

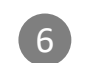

#### Conseils Référence: Aucune 00:00 > = Votre profil personnel nous donne les informations dont nous avons besoin pour vous aider dans vos recherches. 8 Recherche Pratique & Outils Actualités & Veilles Accueil Contenus \*Préférence de langue **LudovicBordeaux FloridiaBordeaux** i-critères France French  $\pmb{\mathbf{v}}$ Historique \*Préférence d'affichage Mes dossiers **Préférences** France French  $\pmb{\mathrm{v}}$ Quitter \*Fuseau horaire (GMT+01:00) Brussels, Copenhagen, Madrid, Paris  $\cdot$

Soumettre et passer à la prochaine étape

### $4^e$  étape – Connexions suivantes

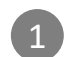

<sup>1</sup> À la prochaine connexion, sur l'écran d'authentification, renseignez (2 votre code utilisateur

(qui est votre email étudiant, sauf si vous l'avez modifié)

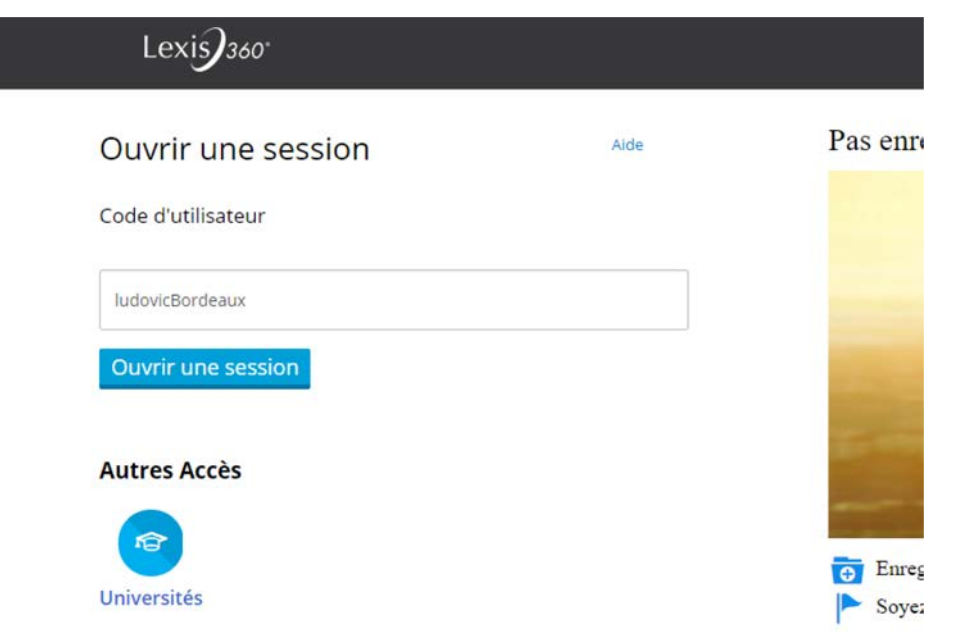

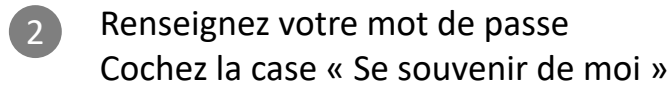

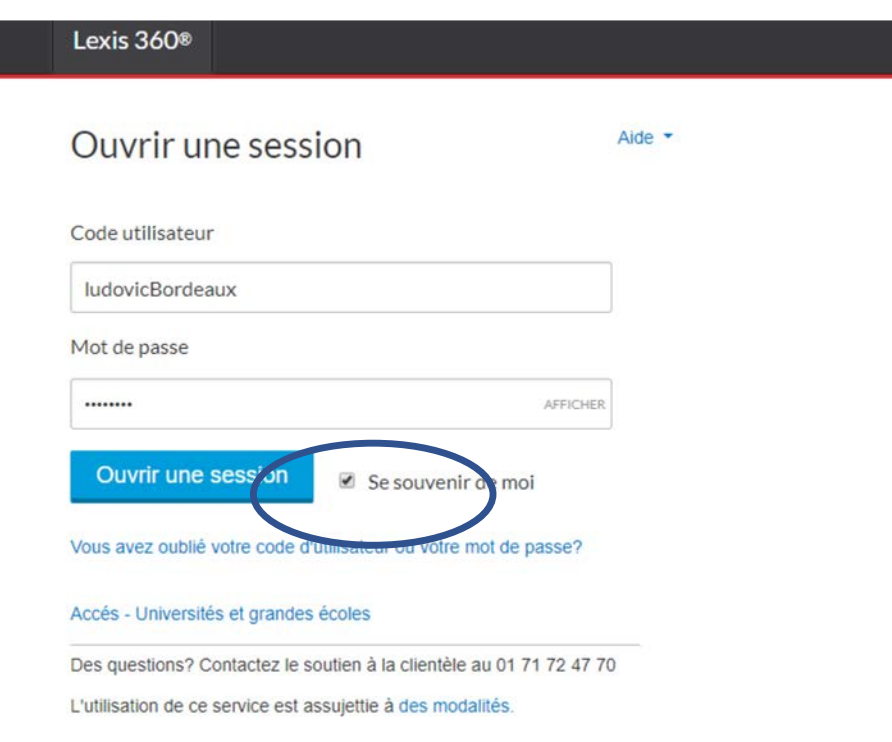

**LexisNexis** 

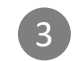

3 Lexis 360 retient désormais vos éléments d'identification, vous serez automatiquement authentifié lors de vos prochaines connexions